## **Status Overview Report Details**

For navigation instructions, see [Access Transcend Reports.](https://support.assessment.pearson.com/display/TA/Access+Transcend+Reports)

The **STATUS OVERVIEW REPORT** contains the score and performance levels for each grade in a district or a school.

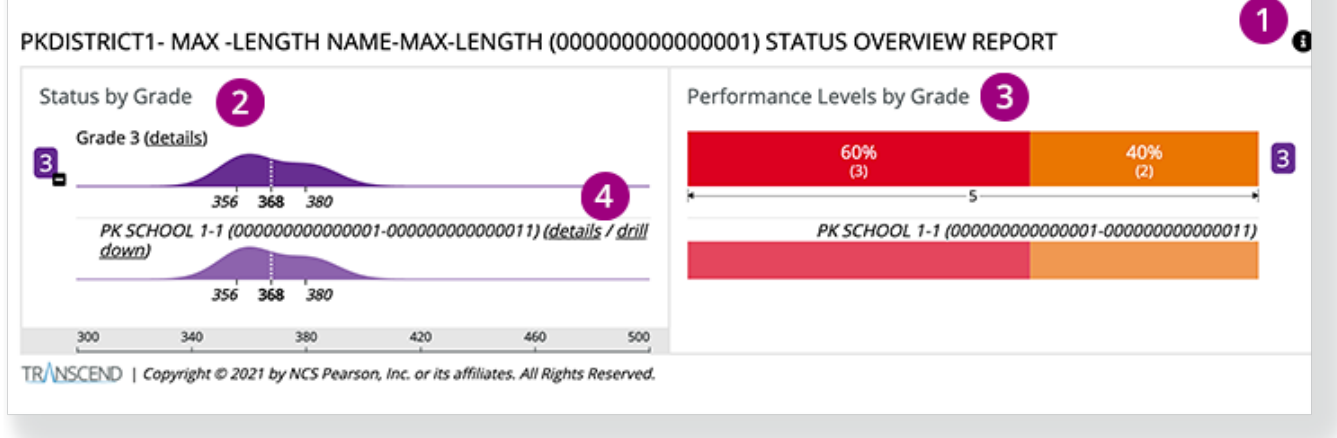

1 - Click the info icon  $\bigoplus$  on the right to expose info icons on the report. Click those to view details on each report element.

## + View example...

**2** - The **Status by Grade** chart shows the score and the number of students that earned that score.

You can click the grade (**3**, in this example) to see the subgroups of that grade (for example, schools in the district, or classes in the school). You can click **details** to go to the **[STATUS AND GROWTH SUMMARY REPORT](https://support.assessment.pearson.com/display/PAsup/Status+and+Growth+Summary+Report+Details)** for that grade.

**3** - The **Performance Levels by Grade** graph includes Performance Level colors that represent each earned performance level and the percentage of students that performed at that level.

+ View Performance Level color legend...

**4** - Click **details** at the school (or class) level to go to the **[STATUS AND GROWTH SUMMARY REPORT](https://support.assessment.pearson.com/display/PAsup/Status+and+Growth+Summary+Report+Details)** for that specific group**.** Click **drill down** to go to the **STATUS OVERVIEW REPORT** for that specific group.